## *How to Use Powerapps Leave Management System??*

**Note: This app has 2 level of approval process. Once user apply for a leave it goes to Approver Level 1 then Approver level 2(Admin).**

# *Employee Dashboard*

**1-Login Screen-**

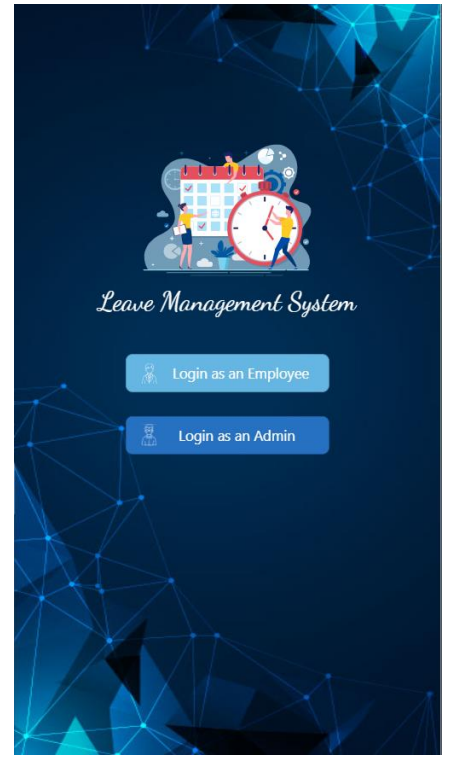

**2-Employees on leave today-** This screen displays the employees who are on leave for current date.

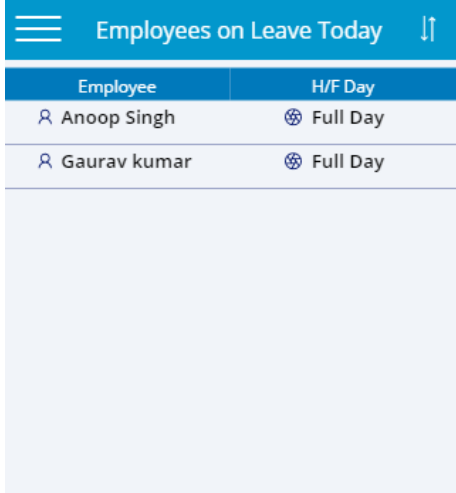

## **3- Employee- Navigation Menu**

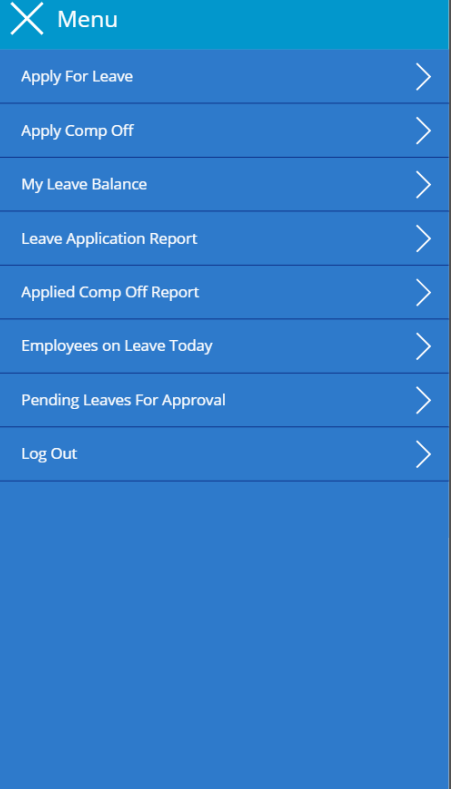

**4-Leave Form Screen-** Employee Can apply laeves from here.

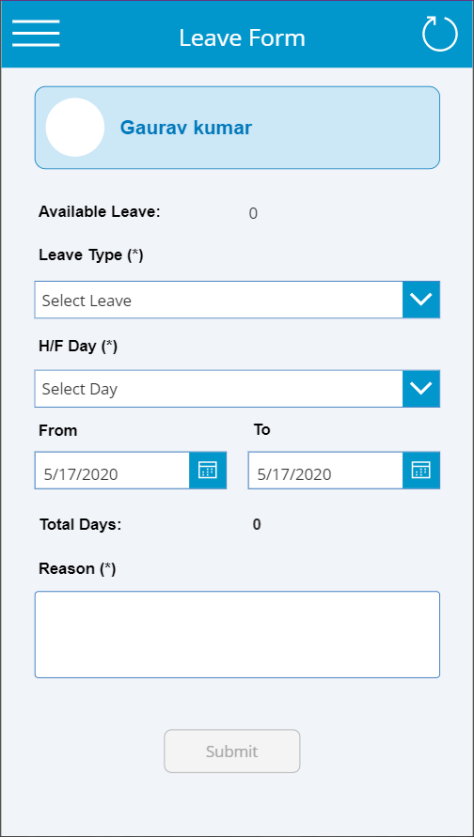

**5-Apply Comp Off Screen-** Employee can apply compansatory leave here.

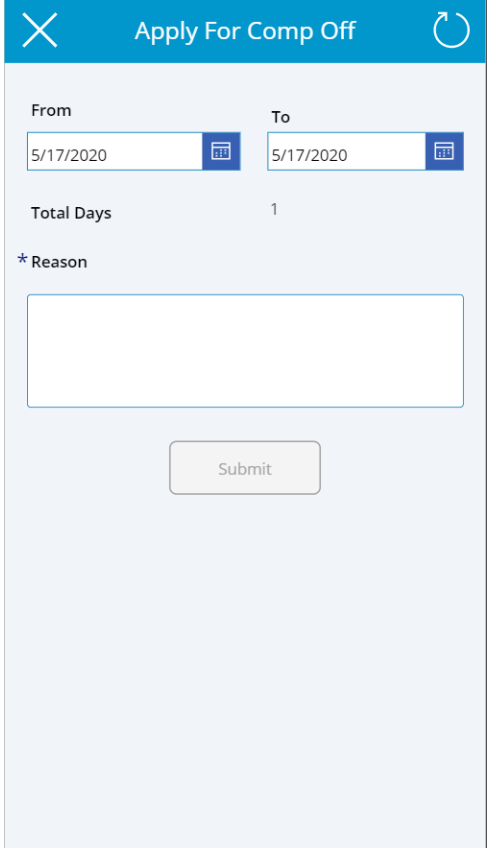

**6- Leave Records Screen-** This shows the Employees available leave records.

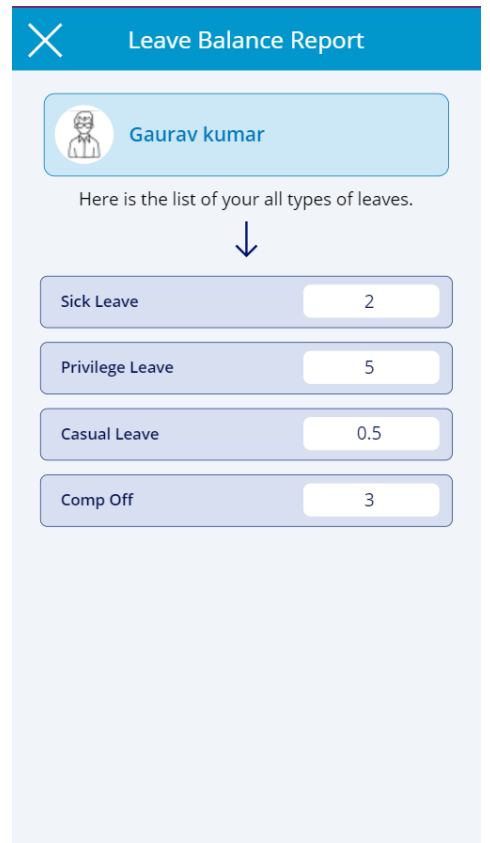

**7-Empolyee Leave Record Screen-** This screen shows the records of leave applied by the employee.

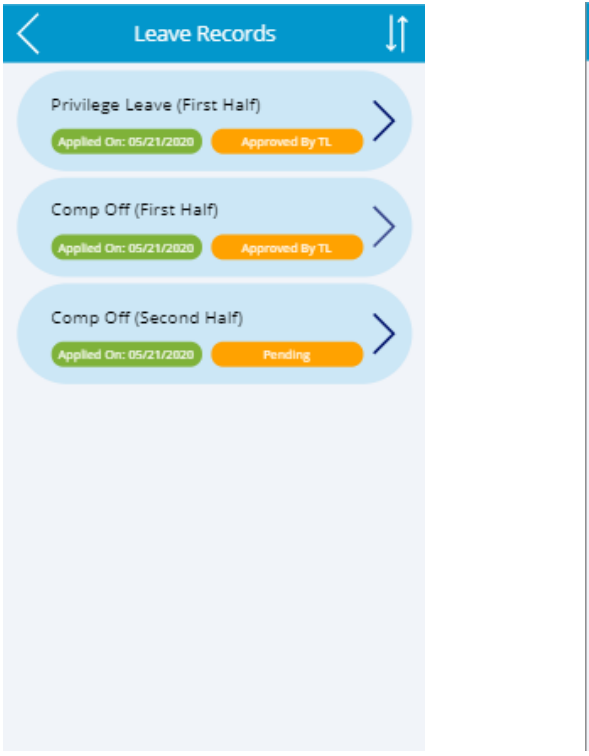

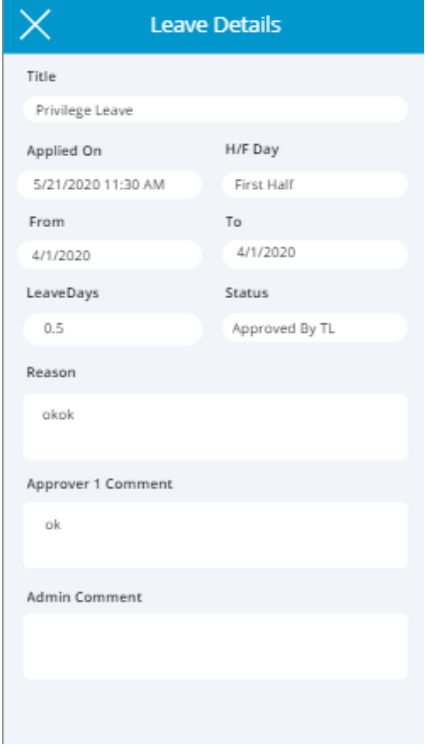

**8- Applied Comp Off Records-** Here employee can see the record applied comp off records.

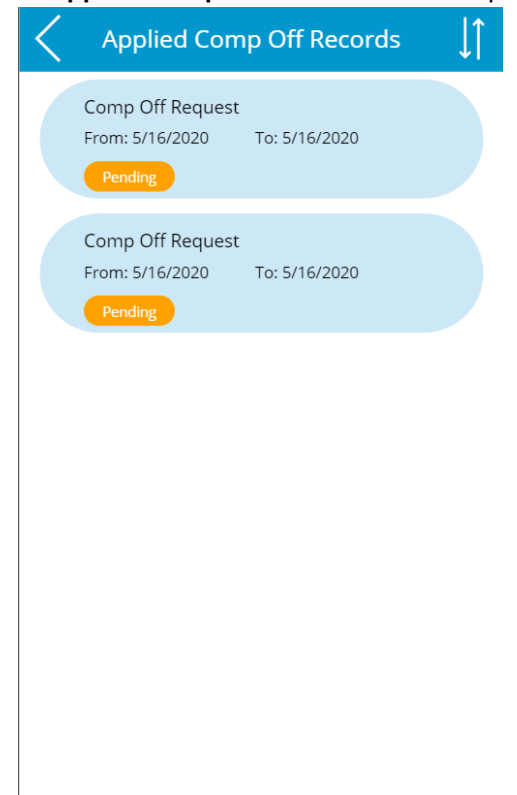

**9- Pending Leaves for Approval Screen-** This screen shows the record of applied leave from the employees..

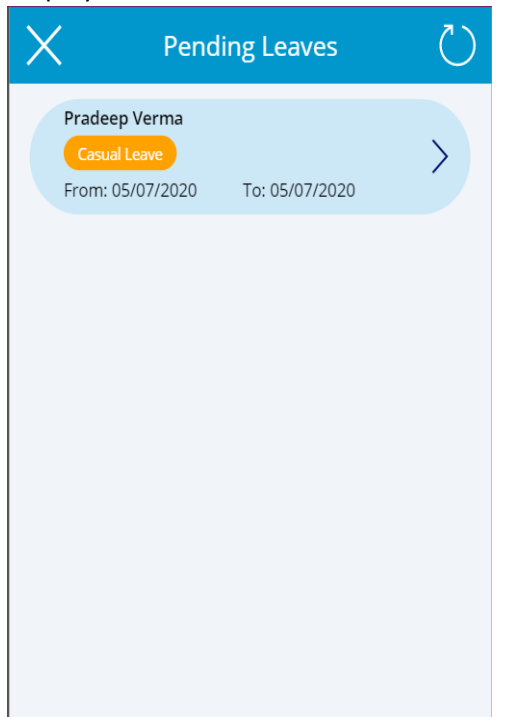

**10- Employee Leave Approval Screen-** Click the record (shown as above) to approve/ reject the leave.

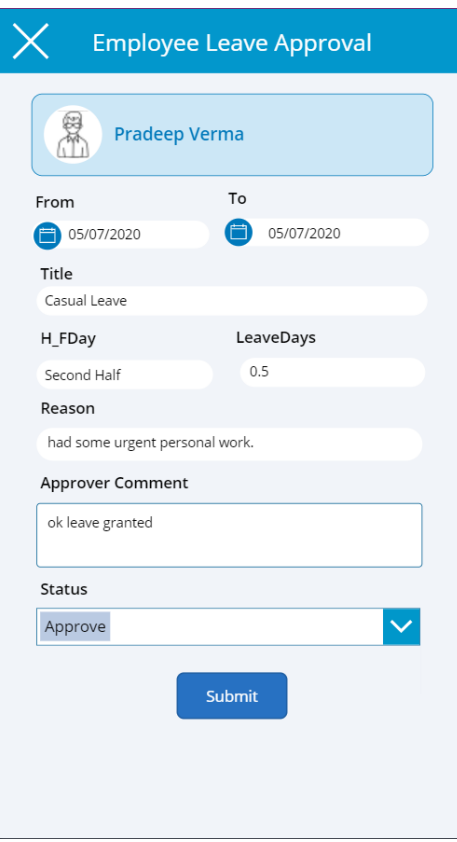

## *Admin Dashboard*

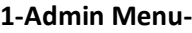

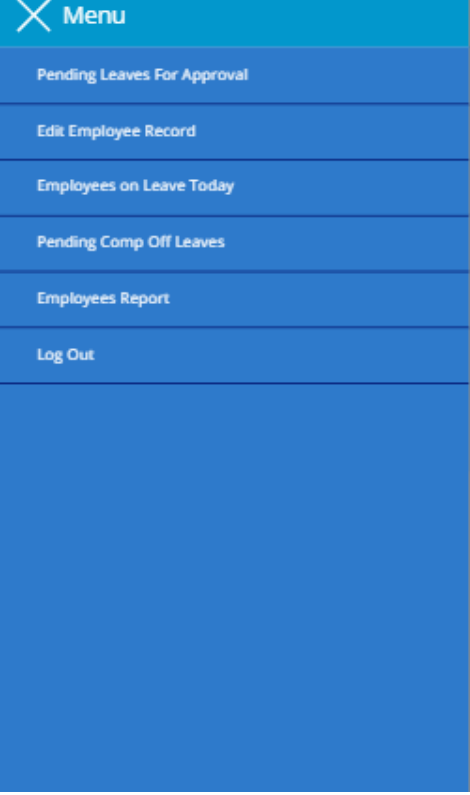

**2-Pending Leave Screen-** Once Approver/TL approves the leave request it appears to the Admin.

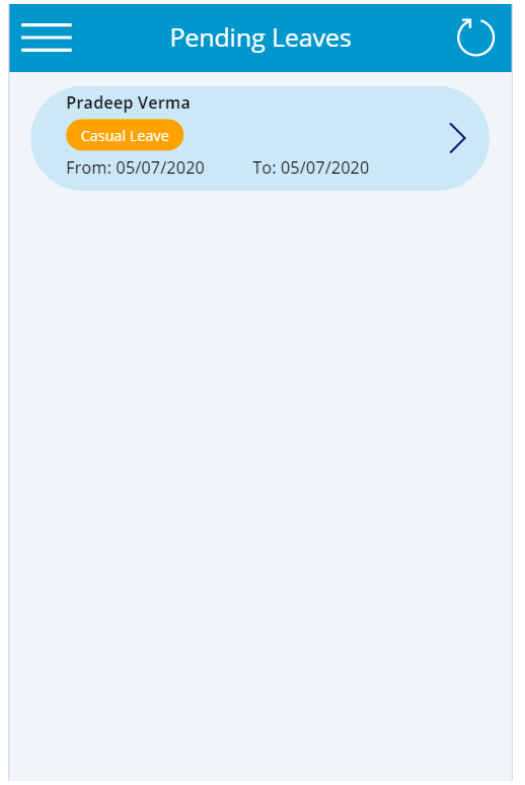

**3-Employee Leave Approval admin screen**- Here Admin can Approve/Reject the Approved leave by TL/Approver1 .

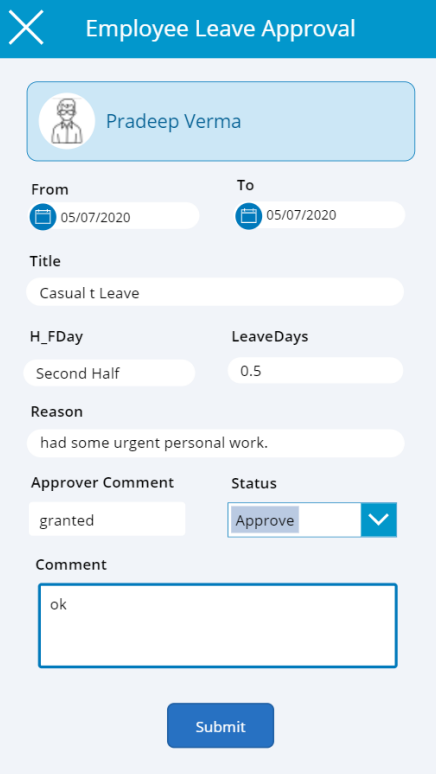

**4- Edit Employee Record-** It shows the employees exist in the Organization Structure, Admin can modify the leave number of individual employee from this screen.

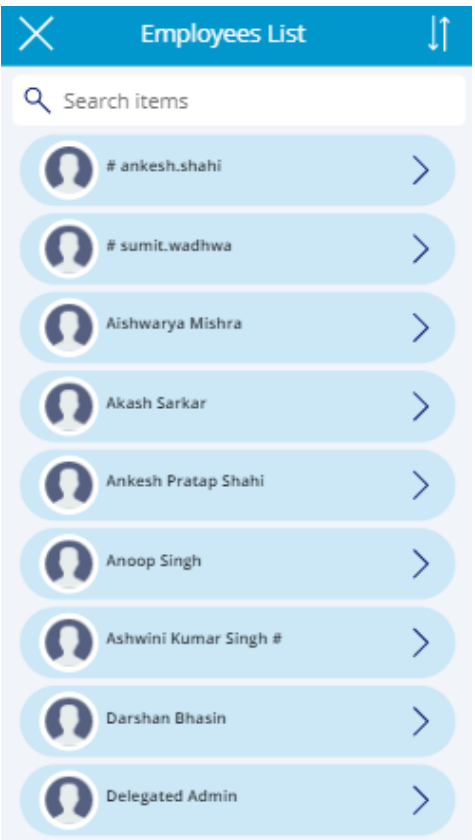

### **5-Edit Employee Screen-**

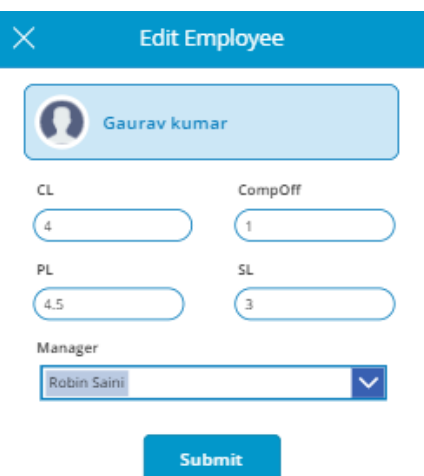

**6- Pending Comp Off Leave-** Here comp off leave applied by the employees show here for the approval.

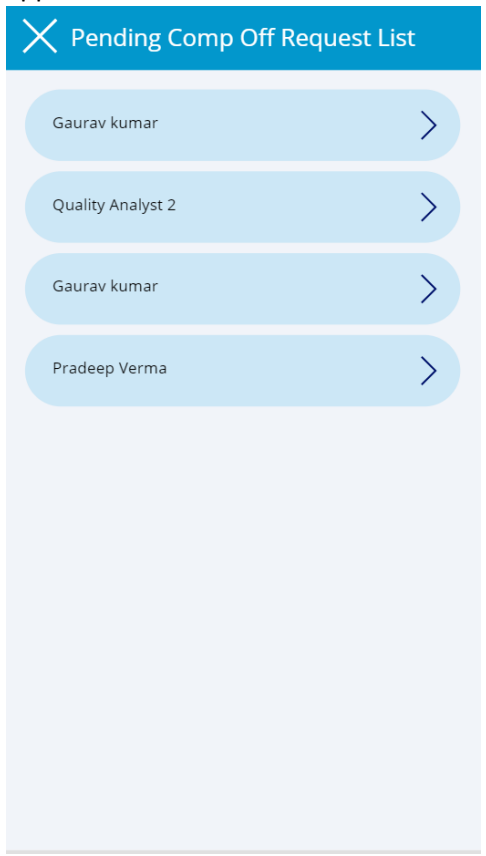

### **7-Comp Off Approval Screen-**

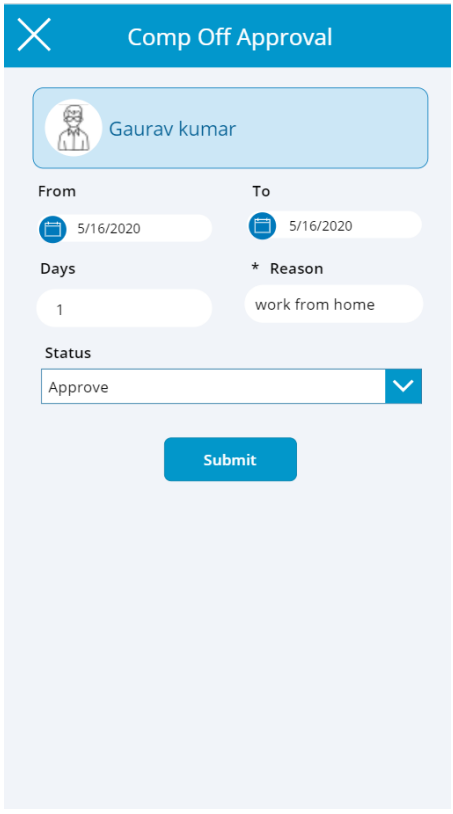

**8-Generate Report Screen**- Admin can see the report of all the employees who has applied for leave during the time period.

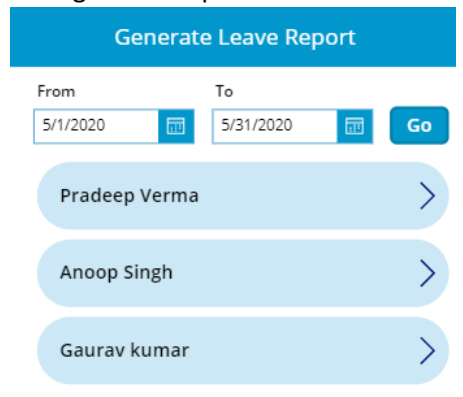

### **9-View Report:**

Contract the contract of the contract of

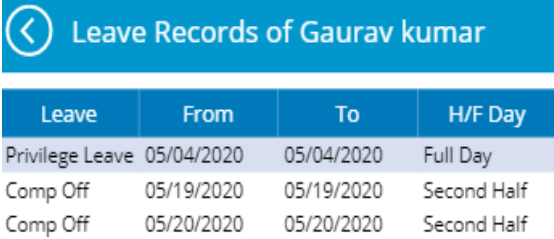